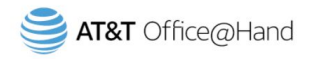

# Office@Hand for Bullhorn

# Powered by Tenfold

# **Admin Guide for configuring Bullhorn integration**

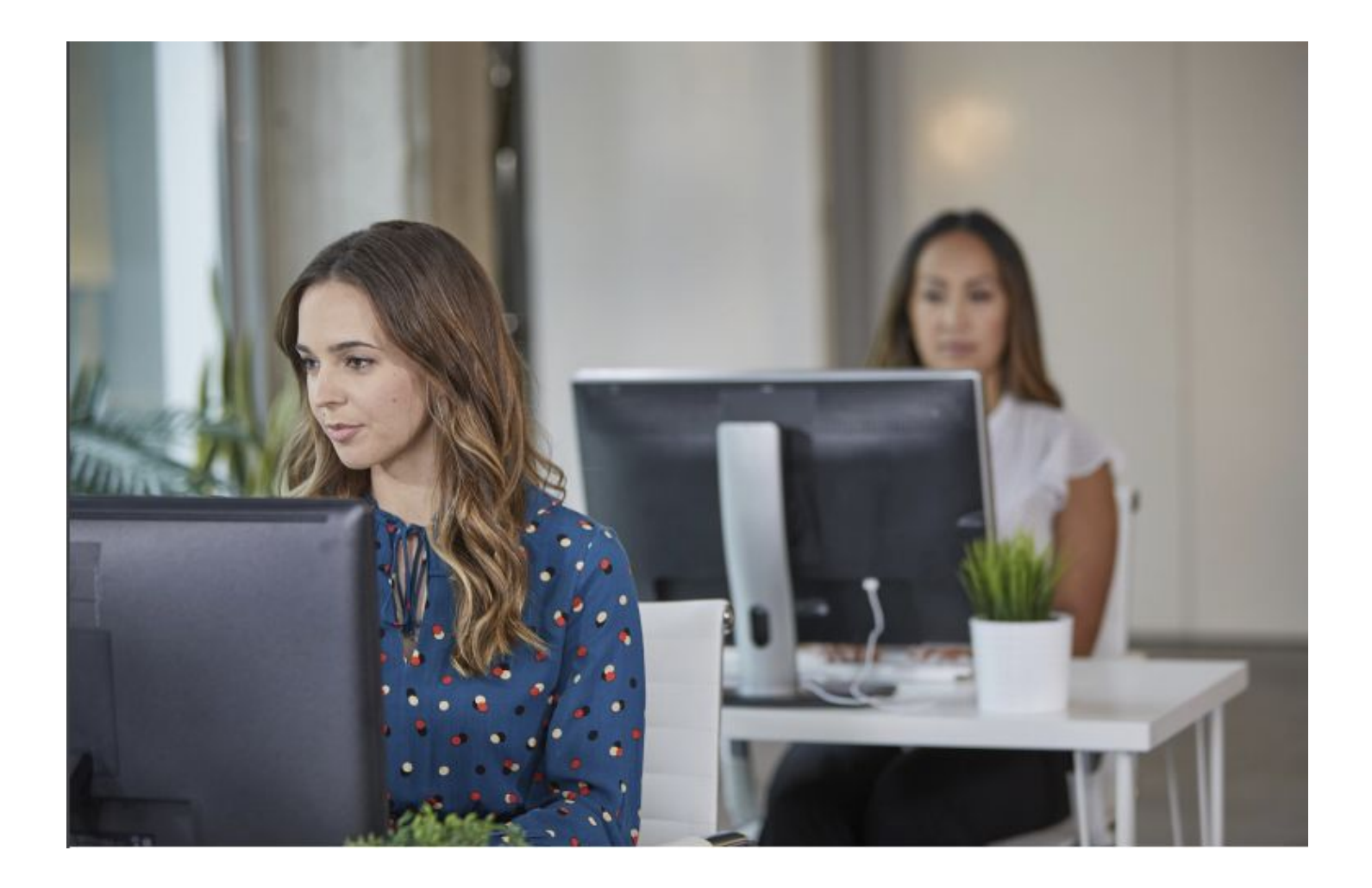

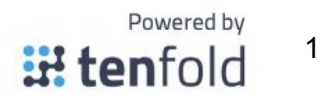

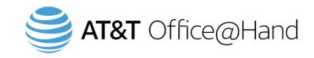

# **Contents**

## **[Introduction](#page-2-0)**

[Audience](#page-2-1) **[Goals](#page-2-2)** Customer [Responsibilities](#page-2-3) **[Terminology](#page-2-4)** 

# [Integration](#page-3-0) Overview

Connection [Requirements](#page-3-1) Field [Permissions](#page-3-2)

# **[Installation](#page-8-0)**

**[Overview](#page-8-1)** 

## [Feature](#page-10-0) Setup

Using Tenfold with [Office@Hand](#page-10-1)

Office@Hand for [Bullhorn](#page-12-0) FAQ's

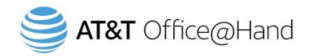

# <span id="page-2-0"></span>Introduction

#### <span id="page-2-1"></span>Audience

This document is directed to customers and prospective customers interested in using Tenfold and Office@Hand in a Bullhorn environment. Those who will perform the procedures described in this guide should have a basic level of familiarity with Bullhorn APIs, Bullhorn administration, general networking, and Tenfold.

#### <span id="page-2-2"></span>Goals

The goal of this document is to provide knowledge, reference, and procedural information necessary to understand a proposed Bullhorn/Tenfold/Office@Hand integration. This document is NOT intended as a specific system or network design document. If further clarification is needed, please contact Office@Hand support at support.ringcentral.com or call 1-888-528-7464.

### <span id="page-2-3"></span>Customer Responsibilities

You are responsible for supplying the physical and/or IP connection(s) to Bullhorn and LAN, and for obtaining and loading any licensing required by Bullhorn. You are also responsible for configuring Bullhorn to support the Tenfold integration.

#### <span id="page-2-4"></span>**Terminology**

To ensure a common frame of reference, this guide uses the following terms in conjunction with this Bullhorn integration:

• **Application Programming Interface (API):** A set of clearly defined methods of communication used by Tenfold for reading and writing data.

- **Click to Dial:** A feature in the Tenfold UI that allows agents to click a phone number to dial a contact.
- **Tenfold Cloud:** A set of Web Services that receives events from the telephony system and takes further action such as querying and saving to the CRM.

• **Tenfold User Interface (TUI):** An agent facing user interface that agents will interact with for identifying callers, viewing recent activities, saving notes, dispositioning calls, etc.

> Powered by **iii tenfold**

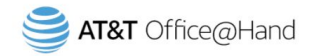

# <span id="page-3-0"></span>Integration Overview

#### <span id="page-3-1"></span>Connection Requirements

- Accessible via TCP port 443 (https) to Tenfold Cloud
- <span id="page-3-2"></span>• Dedicated Service Account (i.e., API User)

#### Field Permissions

The tables below outline the out-of-the-box entities and respective field permissions required for the core Tenfold integration. Read and/or write permissions for additional fields, both standard and custom, may be required for your Tenfold deployment

#### **Users**

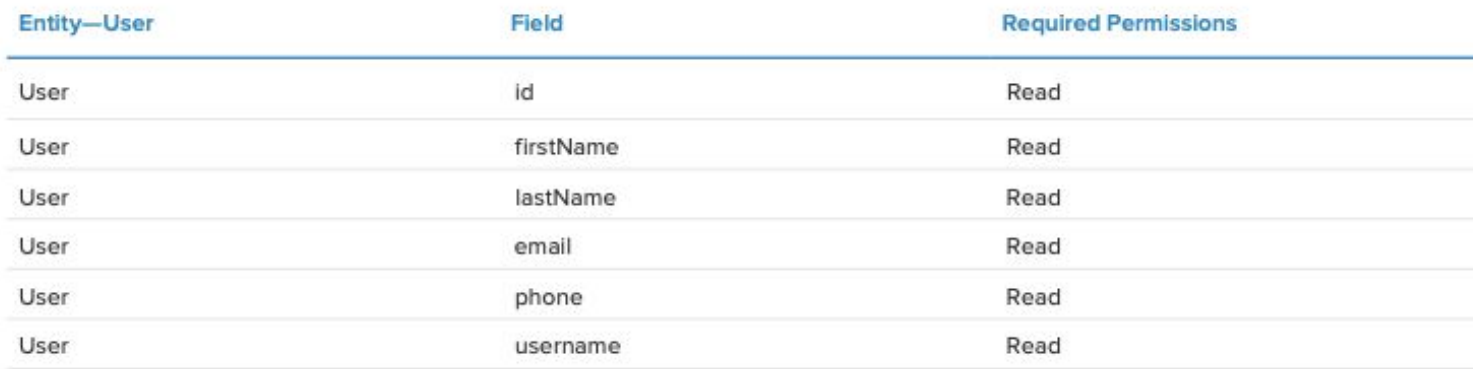

#### CorporateUser

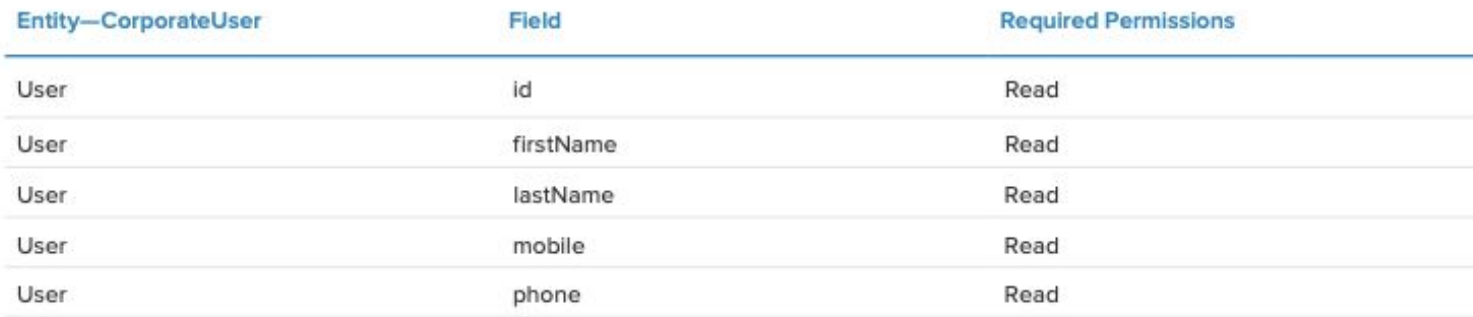

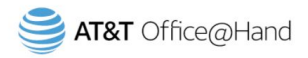

#### Lead

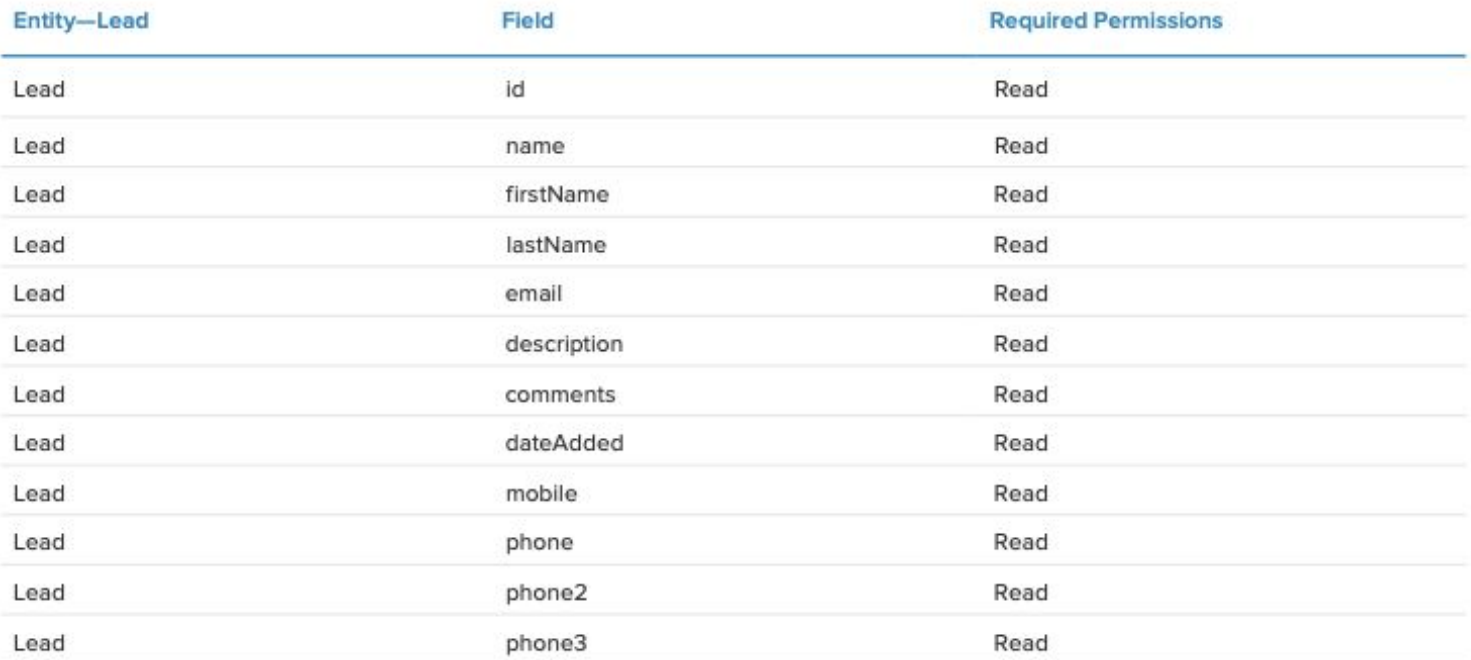

#### **ClientContact**

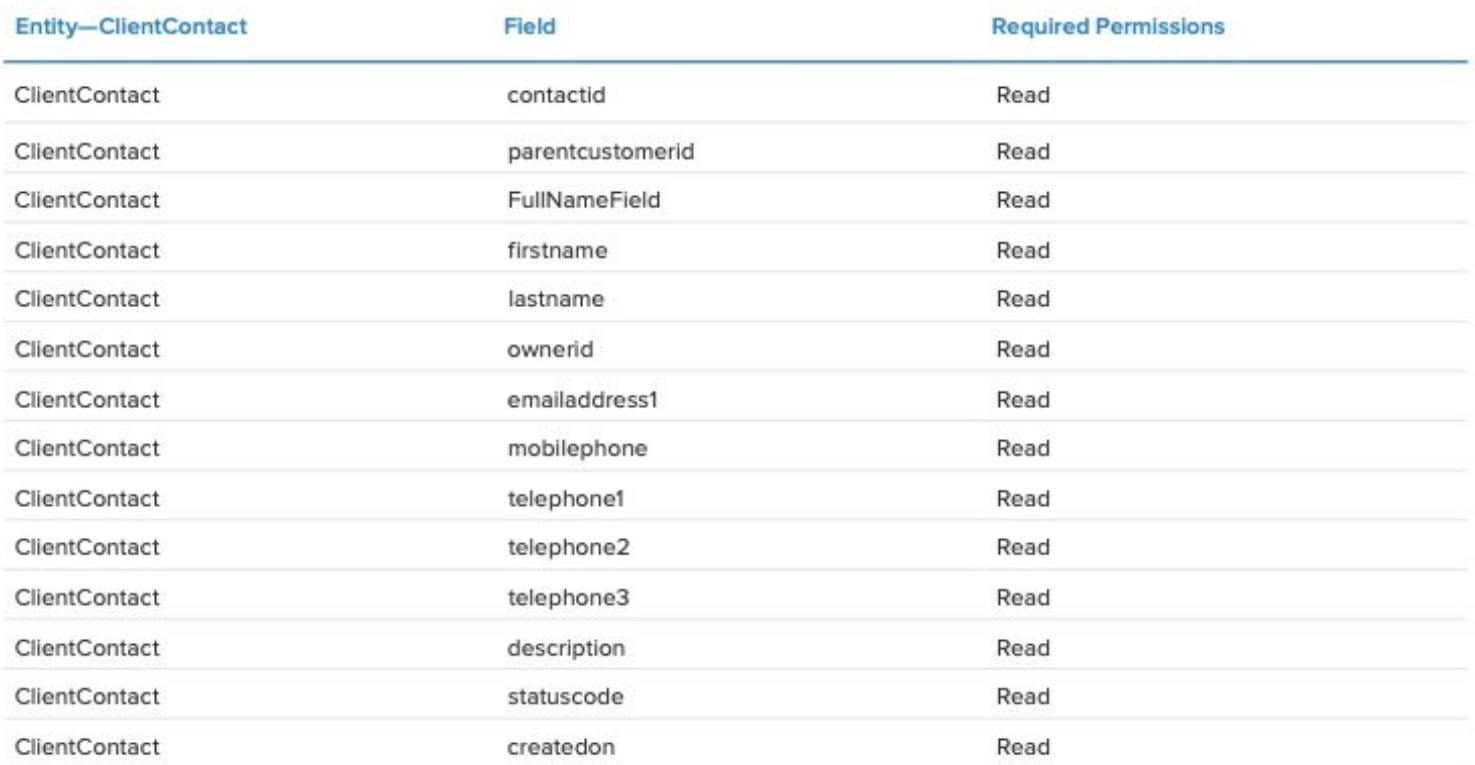

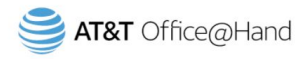

#### Candidate

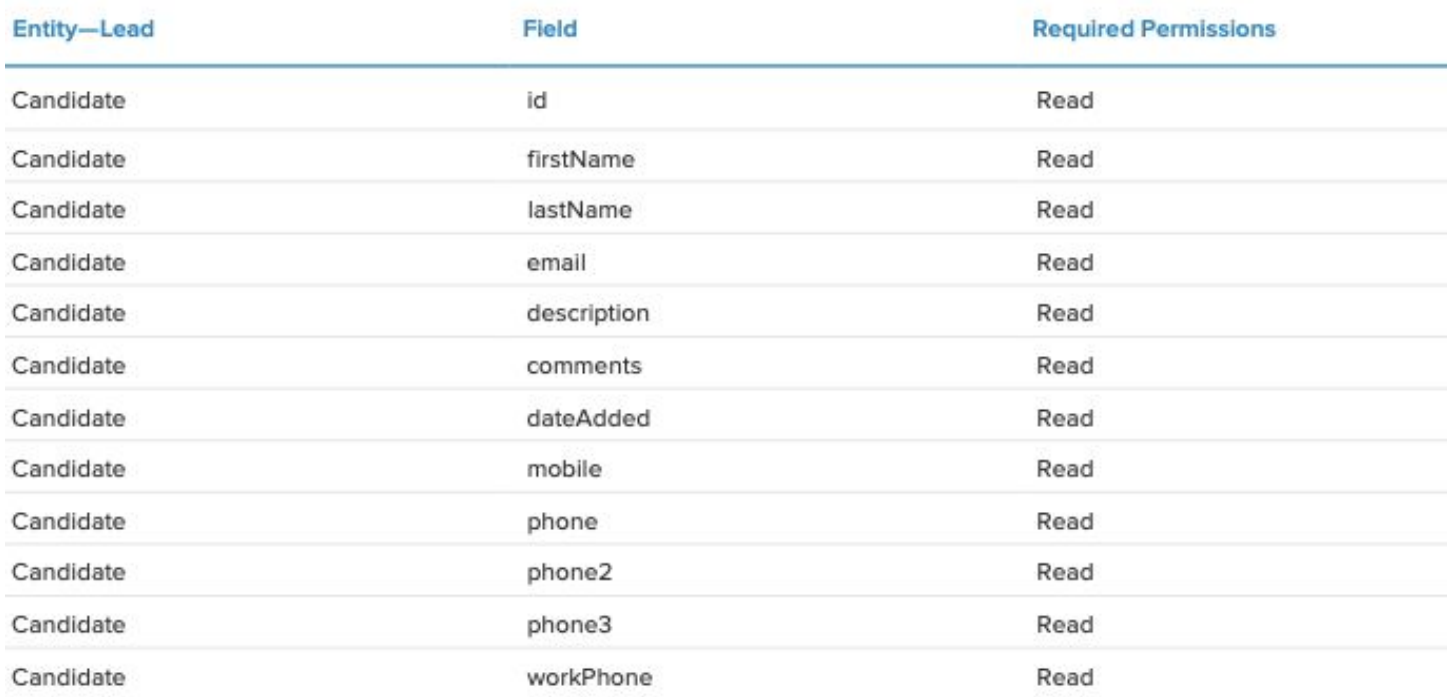

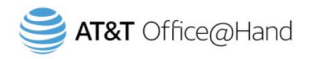

### Opportunity

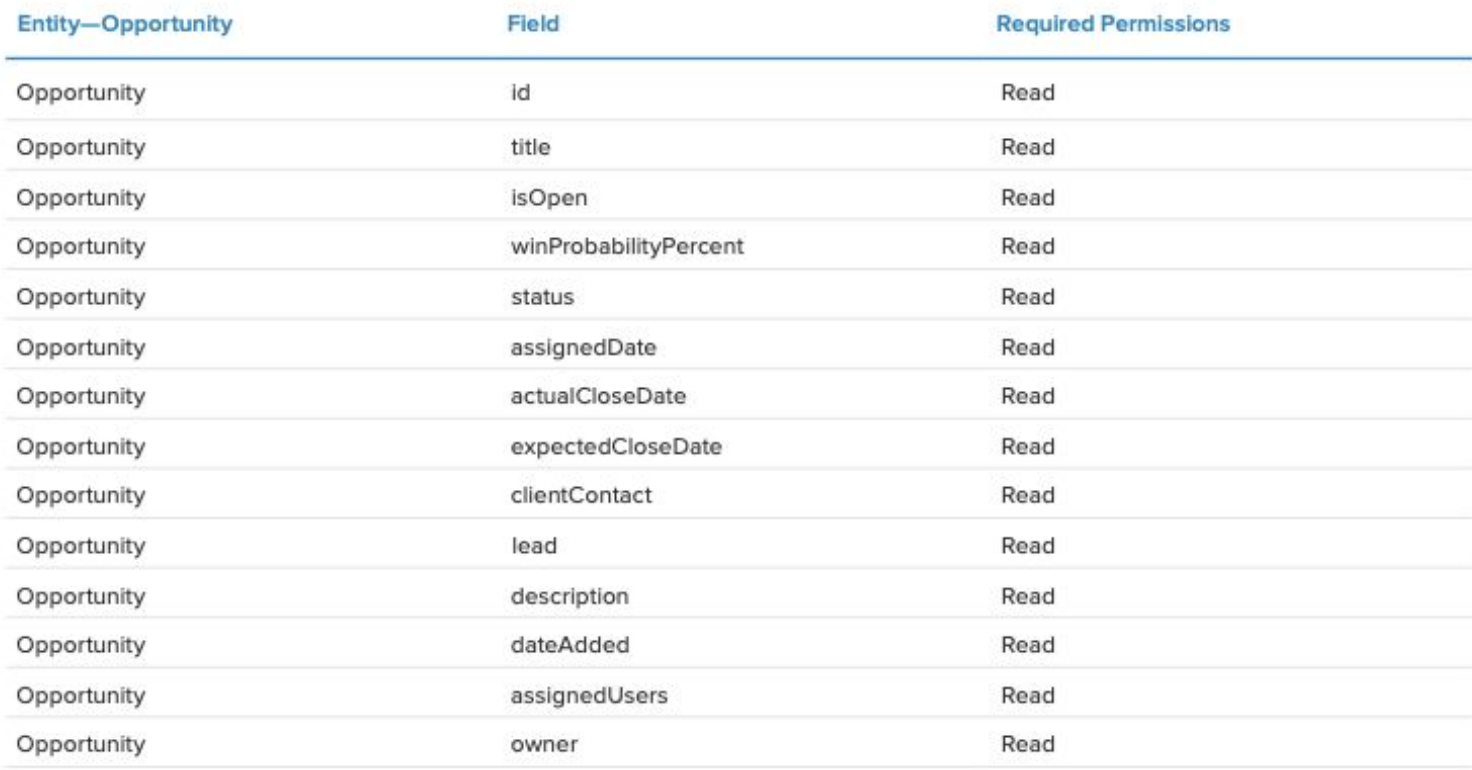

#### Task

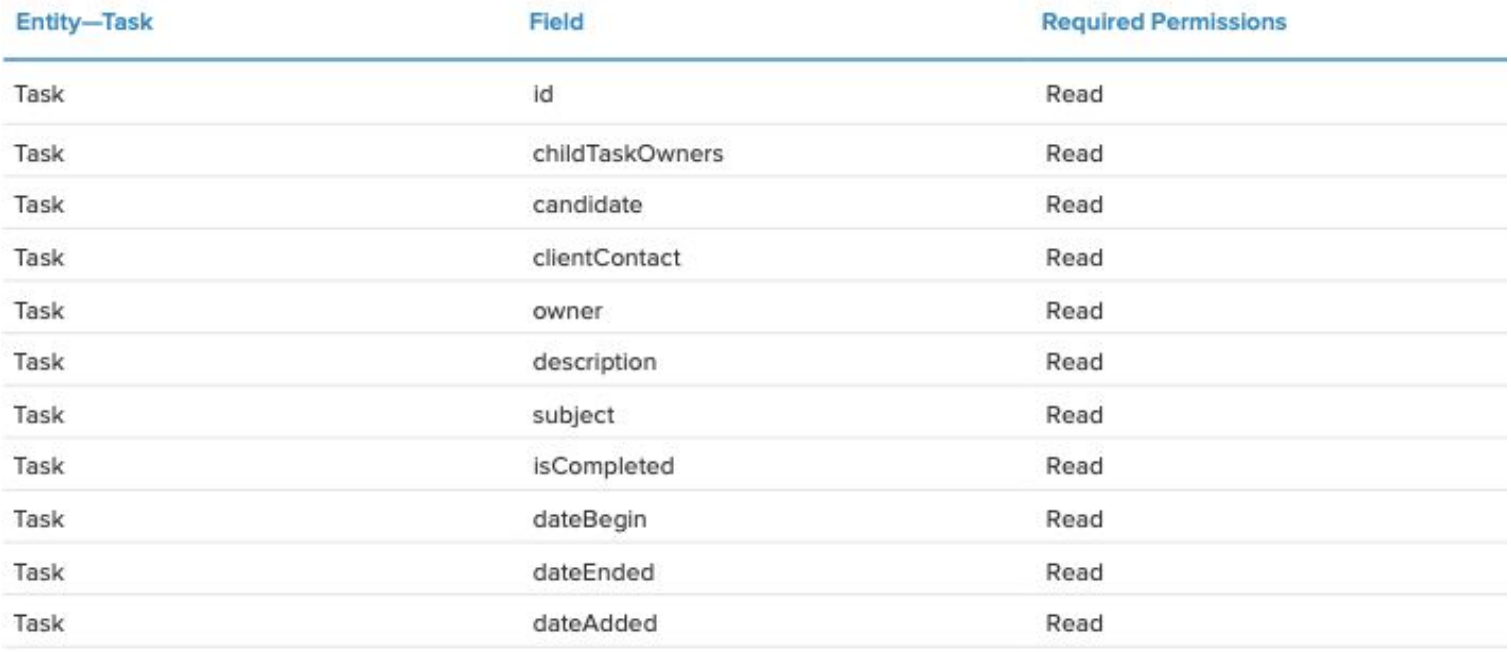

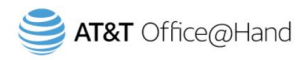

#### **Note**

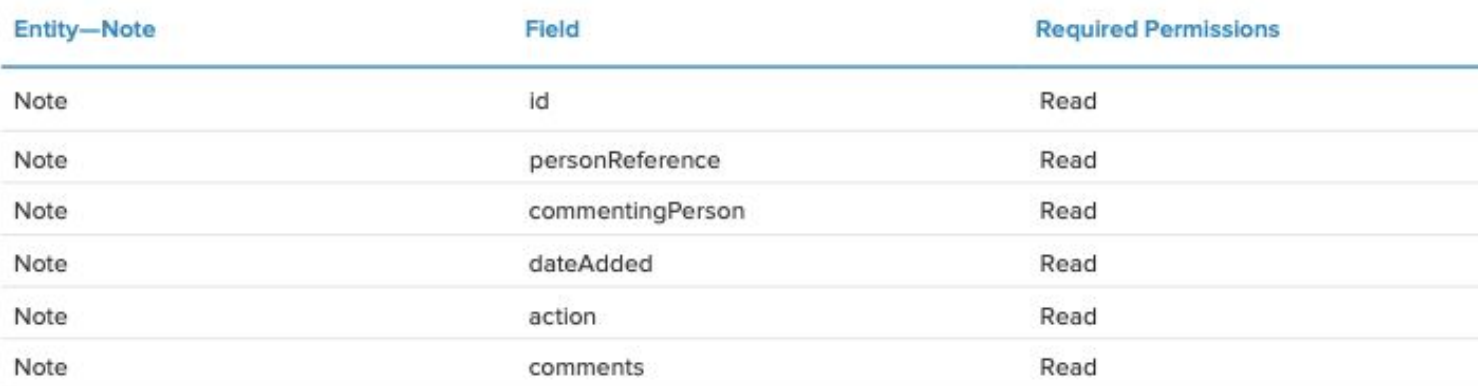

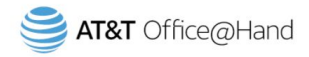

# <span id="page-8-0"></span>**Installation**

# Installation Process: OAuth 2.0

### <span id="page-8-1"></span>**Overview**

Establishing the initial connection from Tenfold to Bullhorn takes only a few minutes.

- 1. Start by navigating to your Tenfold dashboard at https:// [dashboard.tenfold.com.](https://dashboard.tenfold.com/)
- 2. Select the **Company Settings** link in the top navigation.
- 3. In the sub-navigation, select **Phone Settings.**
- 4. Make sure **Office@Hand** is selected from the drop-down menu.
- 5. Enter the relevant Office@Hand credentials for the BU's API user:
	- Username
	- Password
	- Admin or Super-Admin Extension

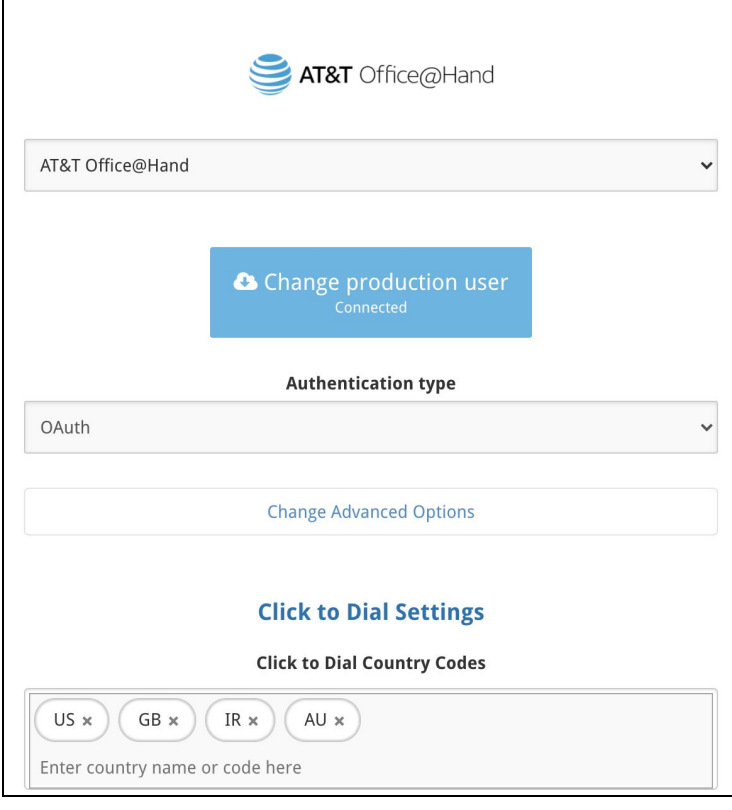

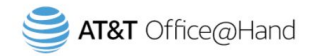

- 6. Select the **Company Settings** link in the top navigation.
- 7. In the sub-navigation, select **CRM**.
- 8. Select Bullhorn as your **CRM**.
- 9. Click **Connect with Bullhorn** to initiate O-Auth token connection.
- 10. Select between **Task** and **Notes** for where you would like calls saved.
- 11. Check **Append call duration** to notes to add call duration to the end of any notes taken by users.
- 12. Click **Save**. Tenfold will test the connection and present a success message if the info is correct.

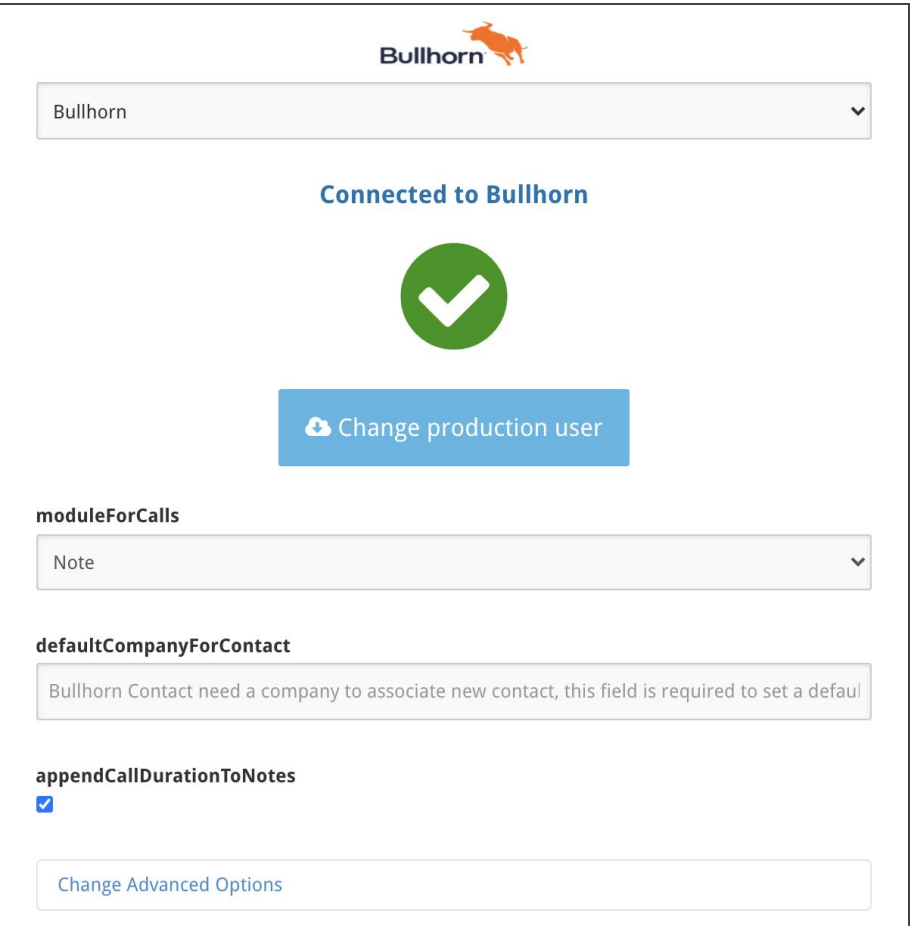

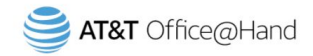

# <span id="page-10-0"></span>Feature Setup

Setting up features will allow you to better utilize what Tenfold has to offer. To enable and update features, log in to your **Tenfold dashboard**. In the top left, click on **Features**. – Here you will be able to adjust the individual user features such as click to dial, enable/disable SSO, and more.

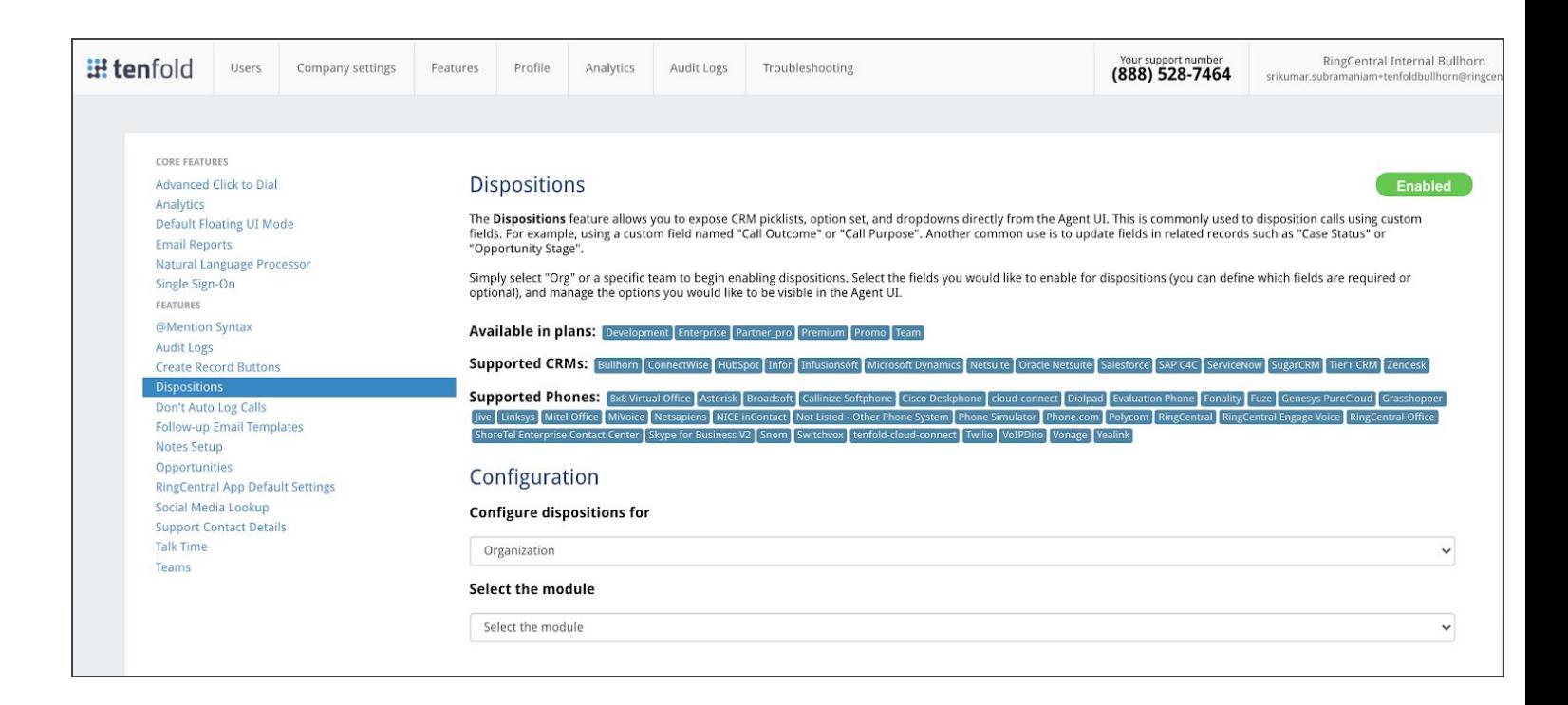

# <span id="page-10-1"></span>Using Tenfold with Office@Hand

Note: For the following calling features, users need to install the AT&T [Office@Hand](https://www.ringcentral.com/apps/office-at-hand/p/office-at-hand-phone?utm_source=app-gallery&utm_campaign=featured) softphone app. For call logging and notes, users need to install the Tenfold Chrome [extension](https://chrome.google.com/webstore/detail/tenfold-chrome-extension/bhbjldpmfhkffdepkcalihjlgnljpeeh)

**Call Controls** give users the option of managing their calls directly from within the Office@Hand SoftPhone™ desktop app. Control options include the Mute, Keypad, Hold, Record, Transfer and more.

**Inbound Calling** automatically captures inbound calls in CRM whether or not a user interacts with the Tenfold UI or the Office@Hand SoftPhone desktop app.

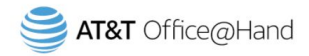

**Outbound Calling** allows users to place a call through the Office@Hand SoftPhone desktop app. The appropriate record is then matched in the Tenfold UI. All calls will reflect in call history, both in the Tenfold and Office@Hand apps.

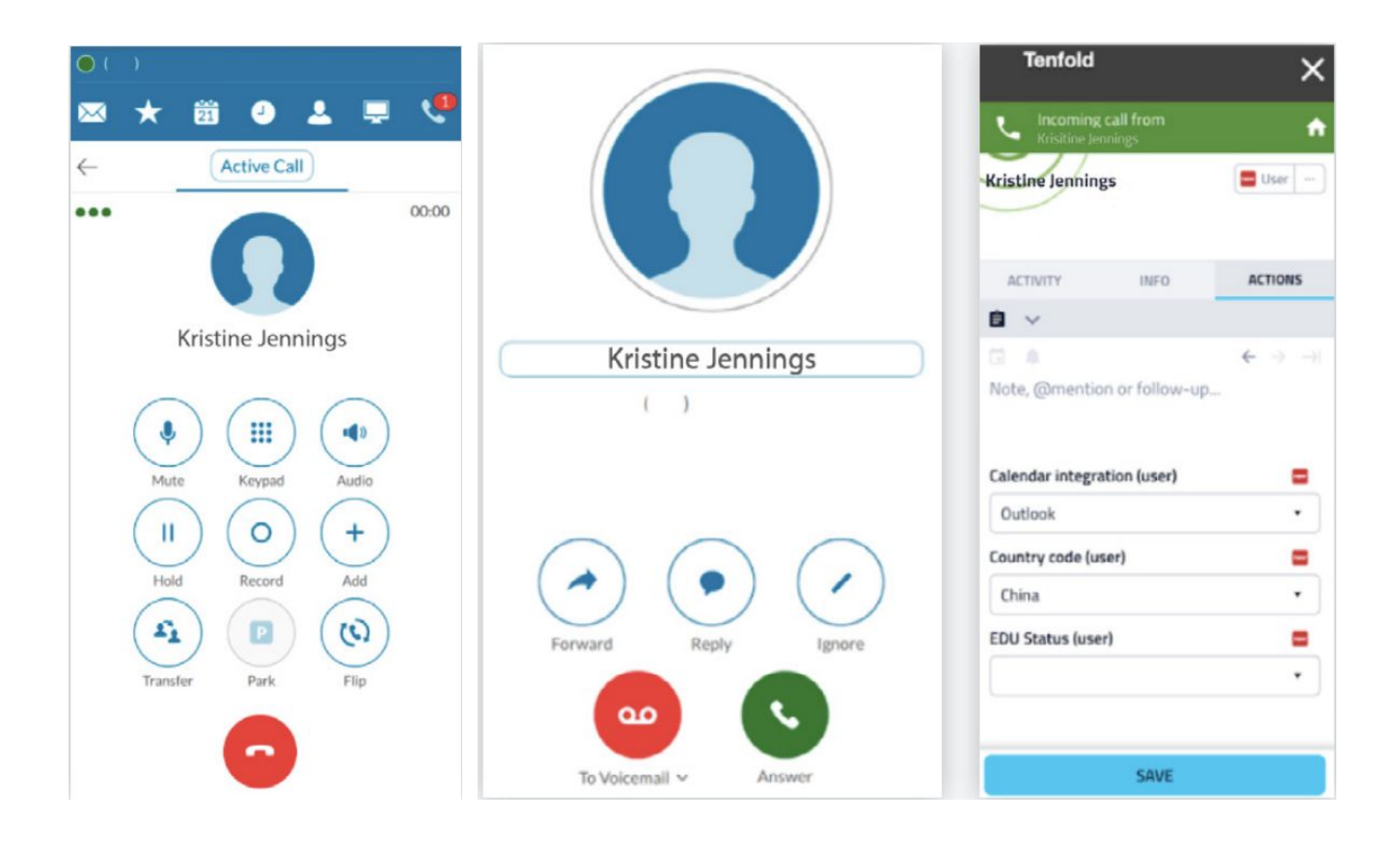

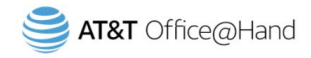

<span id="page-12-0"></span>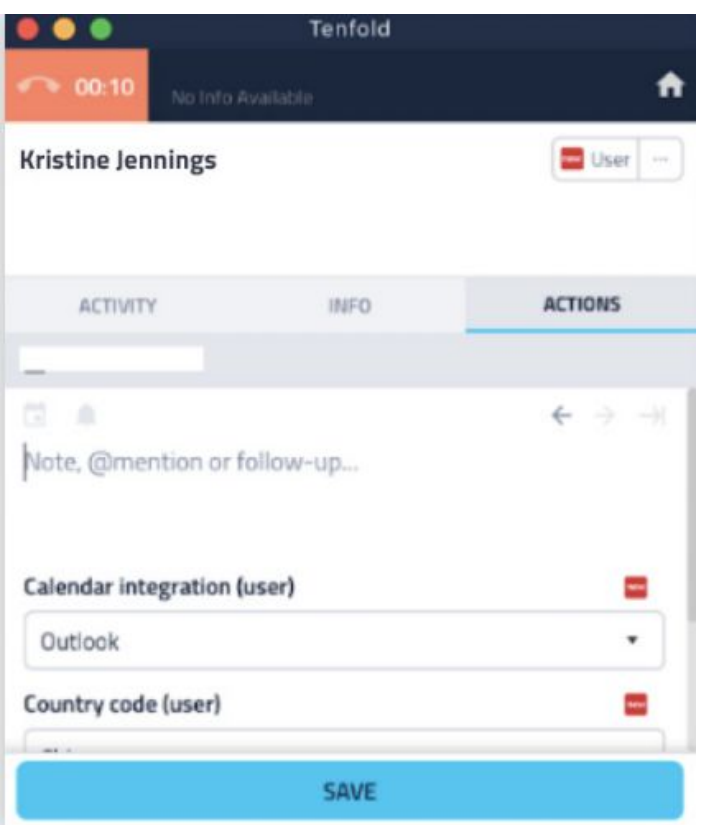

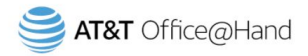

# Office@Hand for Bullhorn FAQs

### What do I need to download to use this integration?

Download the Tenfold Chrome [extension.](https://chrome.google.com/webstore/detail/tenfold-chrome-extension/bhbjldpmfhkffdepkcalihjlgnljpeeh) This combination offers the best user experience and access to all features. Alternative is the Tenfold Desktop app: [For](https://downloads.tenfold.com/app/Tenfold-v4.18.1.exe) PC, For [Mac.](https://downloads.tenfold.com/app/Tenfold-v4.18.1.dmg) Also download the [Office@Hand](https://www.ringcentral.com/apps/office-at-hand/p/office-at-hand-phone?utm_source=app-gallery&utm_campaign=featured) softphone

### Do I need the RingCentral for Google Chrome extensions to use this integration?

No. If you have the Tenfold Chrome extension installed, you should be able to do a successful click-to-dial.

### What do I do when click-to-dial is not working?

Click-to-dial could be failing due to one or more of the following reasons:

1. You do not have the Chrome extension installed, or there are too many other Chrome extensions installed in your browser. Please try creating a different browser profile.

2. You are logged out of your Office@Hand account. Please try reconnecting the phone system in your Tenfold dashboard or contact your company admin if you are unable to access it.

3. You did not include a click-to-dial number as part of your Tenfold profile. Navigate to the Tenfold dashboard portal and select Profile. Click the gear icon next to the extension and input your CTD number as your Office@Hand phone number.

# What do I do when Tenfold does not detect my inbound or outbound calls but my Office@Hand Phone app is ringing?

Verify if you installed the Chrome extension and try reconnecting the phone system within your Tenfold dashboard again as you might be logged out of your Office@Hand account. Or contact your company admin for the reconnection.

### How do I customize dispositions?

If you are provisioned "user access" to the integration, please contact your company admin to configure the dispositions you would like reflected in the Tenfold Desktop App.

# What do I do when I am facing permission issues like searching through contacts or email notifications for incoming calls?

Office@Hand for NetSuite needs a role to be assigned to users using this integration. The issue could be due to the permissions related to that role. Please contact your company's NetSuite admin for more details.

Support: For more help, visit [support.ringcentral.com](https://support.ringcentral.com/) or call 1 (888) 528-7464.